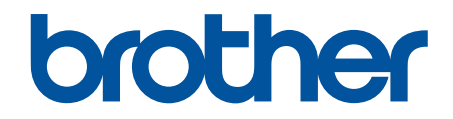

# **Brother ScanEssentials** Guida dell'utente

# **Definizioni delle note**

Nella presente guida dell'utente viene utilizzato il seguente simbolo:

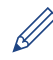

Le icone dei suggerimenti segnalano suggerimenti utili e informazioni aggiuntive.

# **Copyright**

Le informazioni di questo documento sono soggette a modifica senza preavviso. Il software descritto nel presente documento viene fornito in base a un contratto di licenza. Il software può essere usato o copiato solo in conformità ai termini di tali contratti. Nessuna parte di questa pubblicazione può essere riprodotta in qualsiasi forma o con qualsiasi mezzo senza il preventivo consenso scritto di Brother Industries, Ltd.

# **Marchi**

Intel Core è un marchio di Intel Corporation negli Stati Uniti e/o in altri Paesi.

Tutti i nomi commerciali e dei prodotti delle aziende citati nei prodotti Brother, i relativi documenti e qualsiasi altro materiale sono marchi o marchi registrati delle rispettive aziende.

# <span id="page-2-0"></span>Pagina Iniziale > Sommario

# **Sommario**

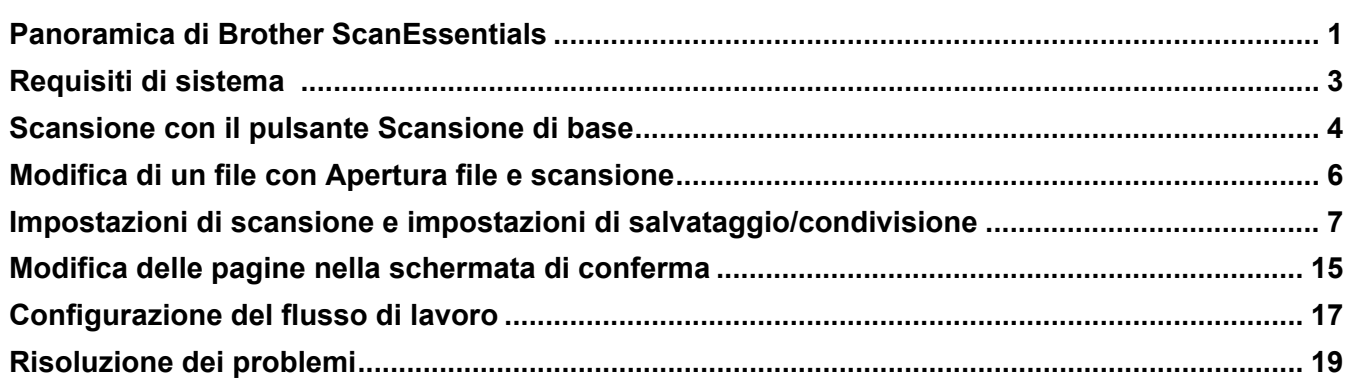

<span id="page-3-0"></span> [Pagina Iniziale](#page-2-0) > Panoramica di Brother ScanEssentials

# **Panoramica di Brother ScanEssentials**

Brother ScanEssentials è un'applicazione di scansione basata su Windows. Brother ScanEssentials ottimizza il flusso di lavoro e offre funzionalità di scansione di livello professionale.

Nella schermata Home sono disponibili tre metodi di scansione:

#### • **Scansione di base**

Consente di eseguire tutte le operazioni di base riguardanti la scansione, inclusa la creazione di un flusso di lavoro.

#### • **Apri file e scansiona**

Consente di aggiungere le pagine acquisite tramite scansione o modificare le pagine nei file esistenti. È anche possibile modificare le pagine.

• **Flusso di lavoro**

Consente di salvare le impostazioni di scansione usate più di frequente come flusso di lavoro. È consigliabile creare più flussi di lavoro per scopi diversi e usarli secondo le necessità.

## **Schermata Home**

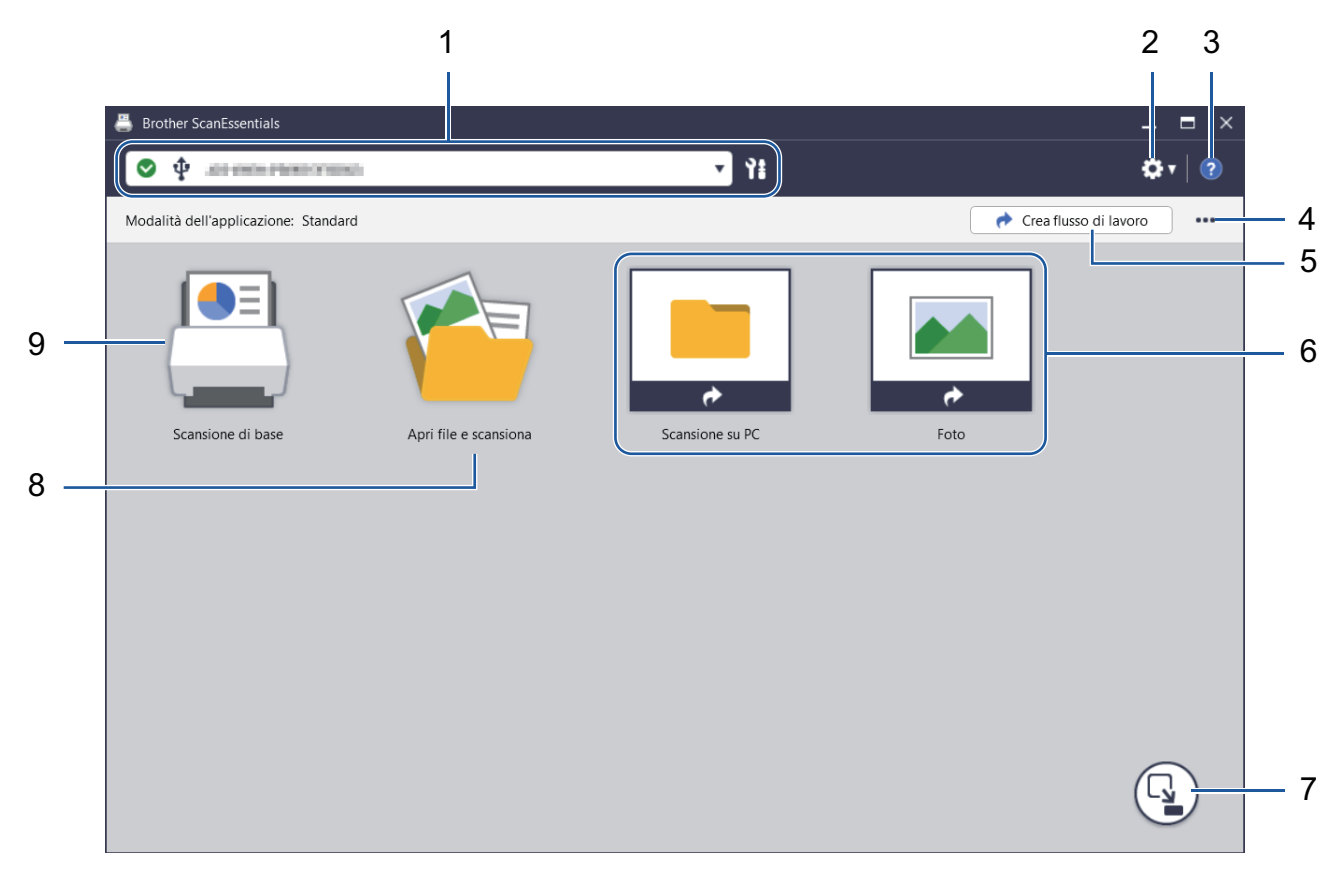

#### 1. **Informazioni sulla macchina**

Visualizza la macchina selezionata e il relativo stato. È possibile selezionare e gestire le macchine. Per collegare una macchina diversa, fare clic su ▼ e selezionare la macchina desiderata. **Icone di stato**

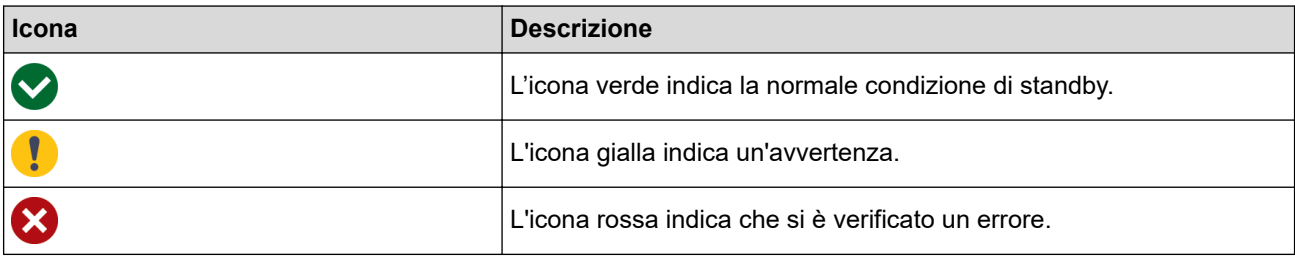

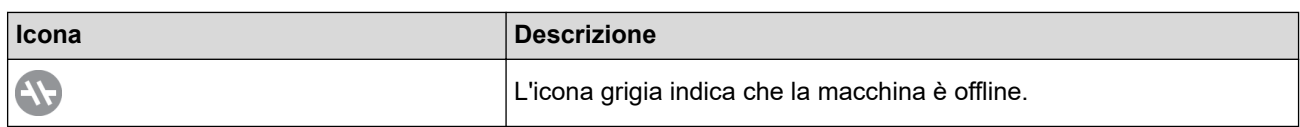

Fare clic su per visualizzare informazioni dettagliate sullo stato della macchina selezionata.

## **Icone dell'interfaccia**

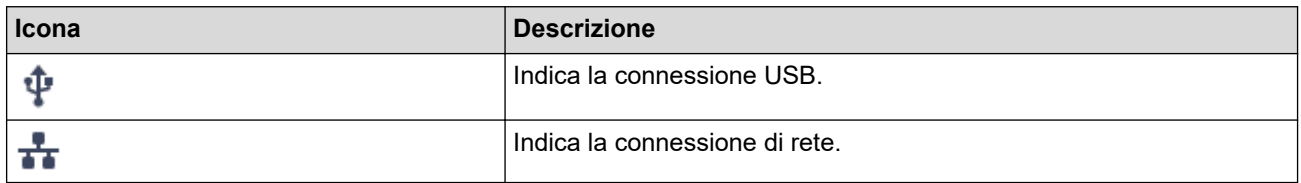

#### 2. **Impostazioni applicazione** / **Impostazioni amministratore**

#### • **Impostazioni applicazione**

Questa funzione consente di controllare le informazioni generali dell'applicazione e di gestire il servizio Cloud.

#### • **Impostazioni amministratore**

Questa funzione consente all'amministratore IT di configurare le impostazioni dell'applicazione e del server e-mail, nonché di gestire le autorizzazioni e le restrizioni utente.

Alcune funzioni sono supportate solo nella versione Standard dell'applicazione.

#### 3. **Guida**

Consente di visualizzare la Guida dell'utente di Brother ScanEssentials.

#### 4. **Modifica schermata iniziale** / **Importa flusso di lavoro**

Consente di modificare la schermata Home e di importare flussi di lavoro da altri computer.

Per modificare la schermata Home, usare la barra degli strumenti Modifica che viene visualizzata quando si seleziona il pulsante **Scansione di base**, **Apri file e scansiona** o flusso di lavoro nella schermata Modifica. Il pulsante **Scansione di base** e il pulsante **Apri file e scansiona** possono solo essere attivati o disattivati.

#### 5. **Crea flusso di lavoro**

È possibile creare un flusso di lavoro con le impostazioni desiderate per eseguire le operazioni di scansione in modo veloce ed efficiente. Dopo che è stato creato un flusso di lavoro, viene visualizzata una delle due icone indicate al punto (6).

#### 6. **Flusso di lavoro / Flusso di lavoro con tocco singolo**

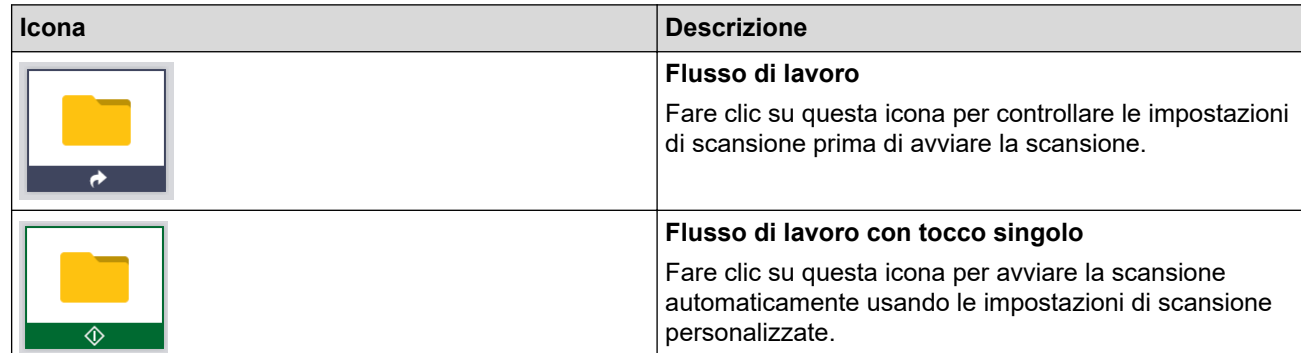

#### 7. **Cambio modalità**

Consente di passare alla modalità tocco singolo e di visualizzare solo le icone del flusso di lavoro con tocco singolo. Fare di nuovo clic per tornare alla schermata Home.

#### 8. **Apri file e scansiona**

Consente di aprire un file esistente e aggiungere immagini acquisite alle pagine, ruotare o eliminare le pagine, modificare l'ordine delle pagine e apportare altre modifiche alle pagine.

#### 9. **Scansione di base**

Consente di eseguire tutte le operazioni di base riguardanti la scansione, inclusa la creazione di un flusso di lavoro.

<span id="page-5-0"></span> [Pagina Iniziale](#page-2-0) > Requisiti di sistema

# **Requisiti di sistema**

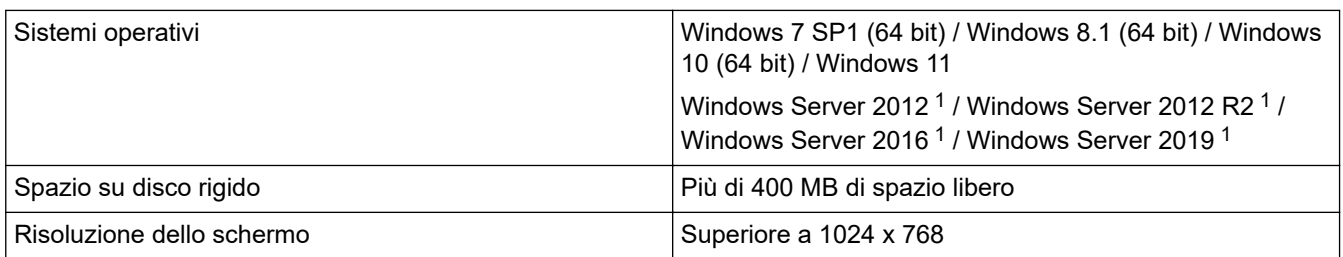

1 Funziona come un'applicazione desktop. L'architettura multi-tenancy non è supportata o potrebbe non funzionare.

Per prestazioni ottimali è consigliabile usare le specifiche di sistema.

Impostazioni di scansione ad alta risoluzione:

Processore Intel® Core™ i5-7200U a 2,50 GHz, RAM: 8 GB, porta USB: 3.0

<span id="page-6-0"></span> [Pagina Iniziale](#page-2-0) > Scansione con il pulsante Scansione di base

# **Scansione con il pulsante Scansione di base**

- 1. Caricare il documento.
- 2. Avviare Brother ScanEssentials.
- 3. Selezionare lo scanner da utilizzare.
- 4. Fare clic sul pulsante **Scansione di base** nella schermata Home. Viene visualizzata la finestra di dialogo **Impostazioni della scansione di base**.

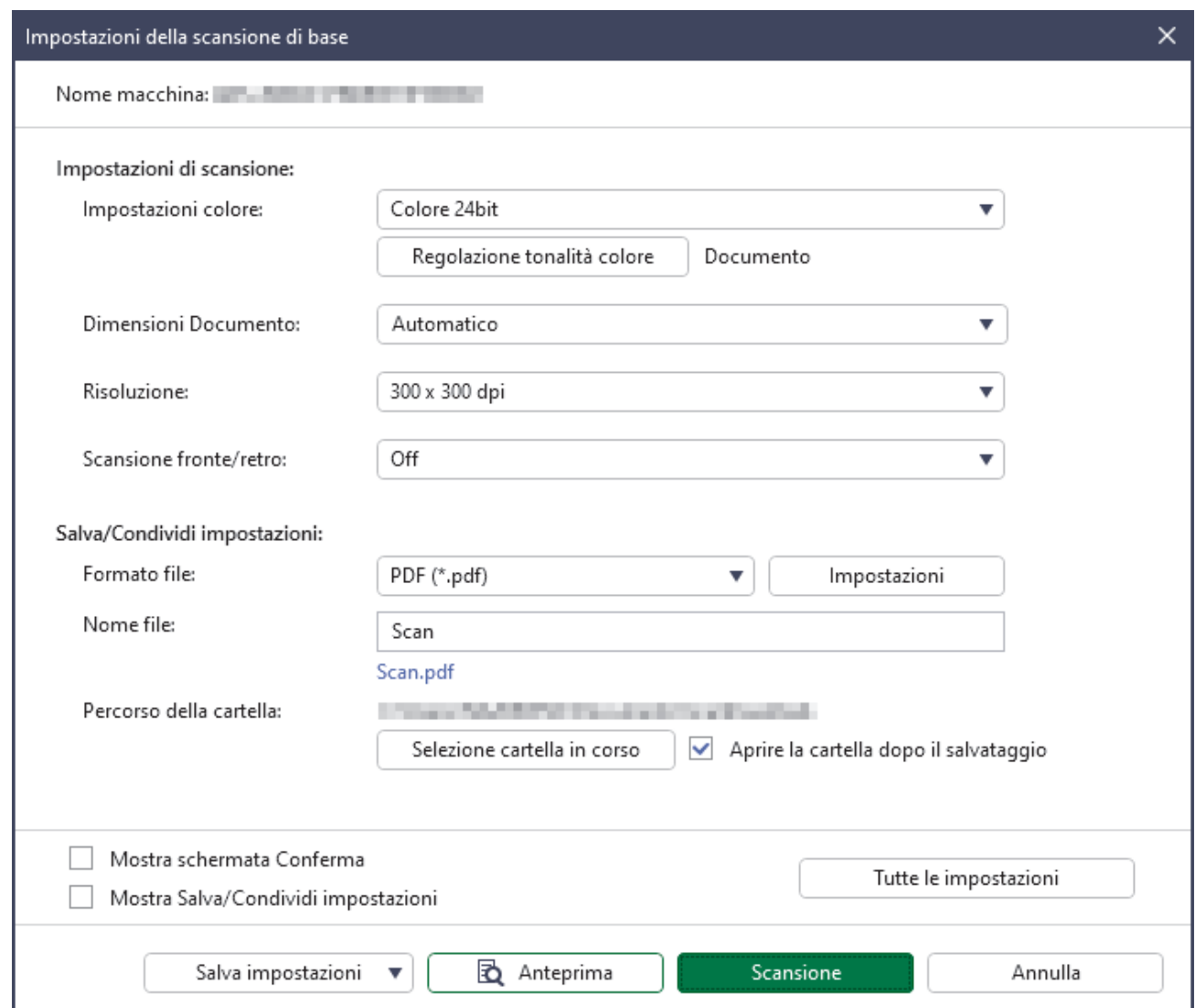

5. Regolare le impostazioni di scansione o le impostazioni di salvataggio/condivisione, secondo le necessità. Fare clic sul pulsante Tutte le impostazioni per configurare altri elementi. Per ulteriori informazioni, >> *Informazioni correlate*

- Se si seleziona la casella di controllo **Mostra schermata Conferma**, al termine della scansione viene visualizzata la **Schermata Conferma**. Modificare il file ruotando o eliminando le pagine, oppure modificandone l'ordine secondo le necessità, quindi fare clic su **Salva** per salvare l'immagine acquisita. Per ulteriori informazioni, >> *Informazioni correlate* 
	- Se si seleziona la casella di controllo **Mostra Salva/Condividi impostazioni**, prima di salvare l'immagine acquisita viene visualizzata la finestra di dialogo **Salva/Condividi impostazioni**. È possibile modificare le **Salva/Condividi impostazioni** precedentemente selezionate. Regolare le impostazioni secondo le necessità, quindi fare clic su **Salva** per salvare l'immagine acquisita.
- Dopo aver selezionato le nuove opzioni, è possibile sovrascrivere le impostazioni come nuove impostazioni predefinite o salvarle come un nuovo flusso di lavoro di scansione. Fare clic sull'elenco a discesa **Salva impostazioni**, quindi selezionare **Sovrascrivi impostazioni** o **Salva come flusso di lavoro**.
- 6. Fare clic su (**Anteprima**) per visualizzare l'immagine in anteprima prima di eseguire la scansione, secondo le necessità.

Dopo aver visualizzato l'immagine in anteprima, è necessario caricare di nuovo il documento nella macchina.

7. Fare clic su **Scansione**.

# **Informazioni correlate**

#### **Argomenti correlati:**

- [Impostazioni di scansione e impostazioni di salvataggio/condivisione](#page-9-0)
- [Modifica delle pagine nella schermata di conferma](#page-17-0)

<span id="page-8-0"></span> [Pagina Iniziale](#page-2-0) > Modifica di un file con Apertura file e scansione

# **Modifica di un file con Apertura file e scansione**

Questa funzione consente di modificare un file esistente e personalizzarlo con l'aggiunta di pagine da altri file, secondo le necessità. È possibile aggiungere le pagine eseguendo la scansione di un nuovo documento o selezionando le pagine di altri file salvati.

- 1. Avviare Brother ScanEssentials.
- 2. Fare clic sul pulsante **Apri file e scansiona** nella schermata Home.
- 3. Individuare il file da personalizzare, quindi fare clic su **Apri con**.

Viene visualizzato **Schermata Conferma**.

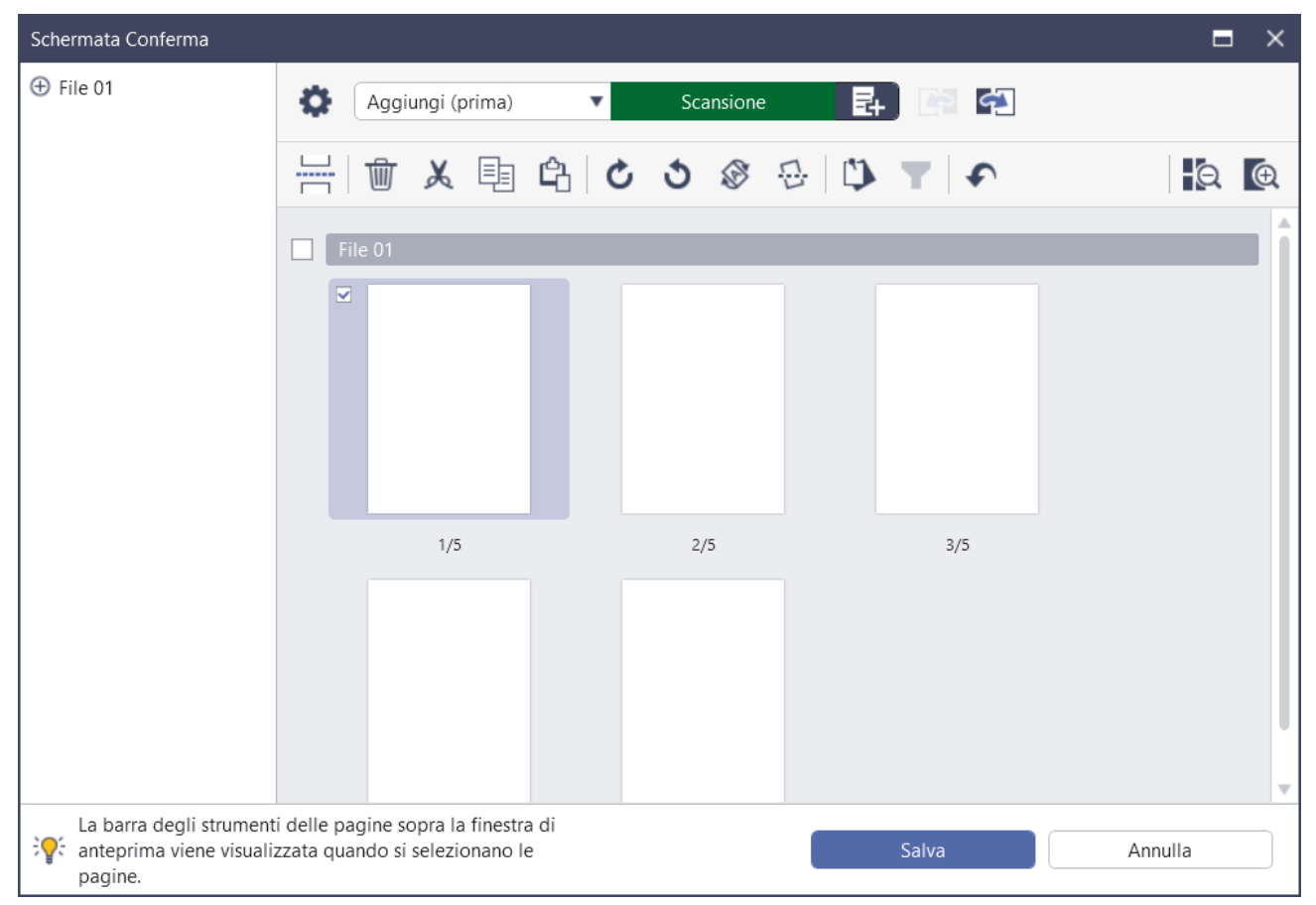

- 4. Selezionare il file da modificare e apportare le modifiche desiderate. Per ulteriori informazioni, >> *Informazioni correlate*
- 5. Fare clic su **Salva**.

Il file viene salvato nella posizione specificata.

## **Informazioni correlate**

#### **Argomenti correlati:**

• [Modifica delle pagine nella schermata di conferma](#page-17-0)

<span id="page-9-0"></span> [Pagina Iniziale](#page-2-0) > Impostazioni di scansione e impostazioni di salvataggio/condivisione

# **Impostazioni di scansione e impostazioni di salvataggio/condivisione**

Le opzioni e i valori possono variare a seconda della macchina.

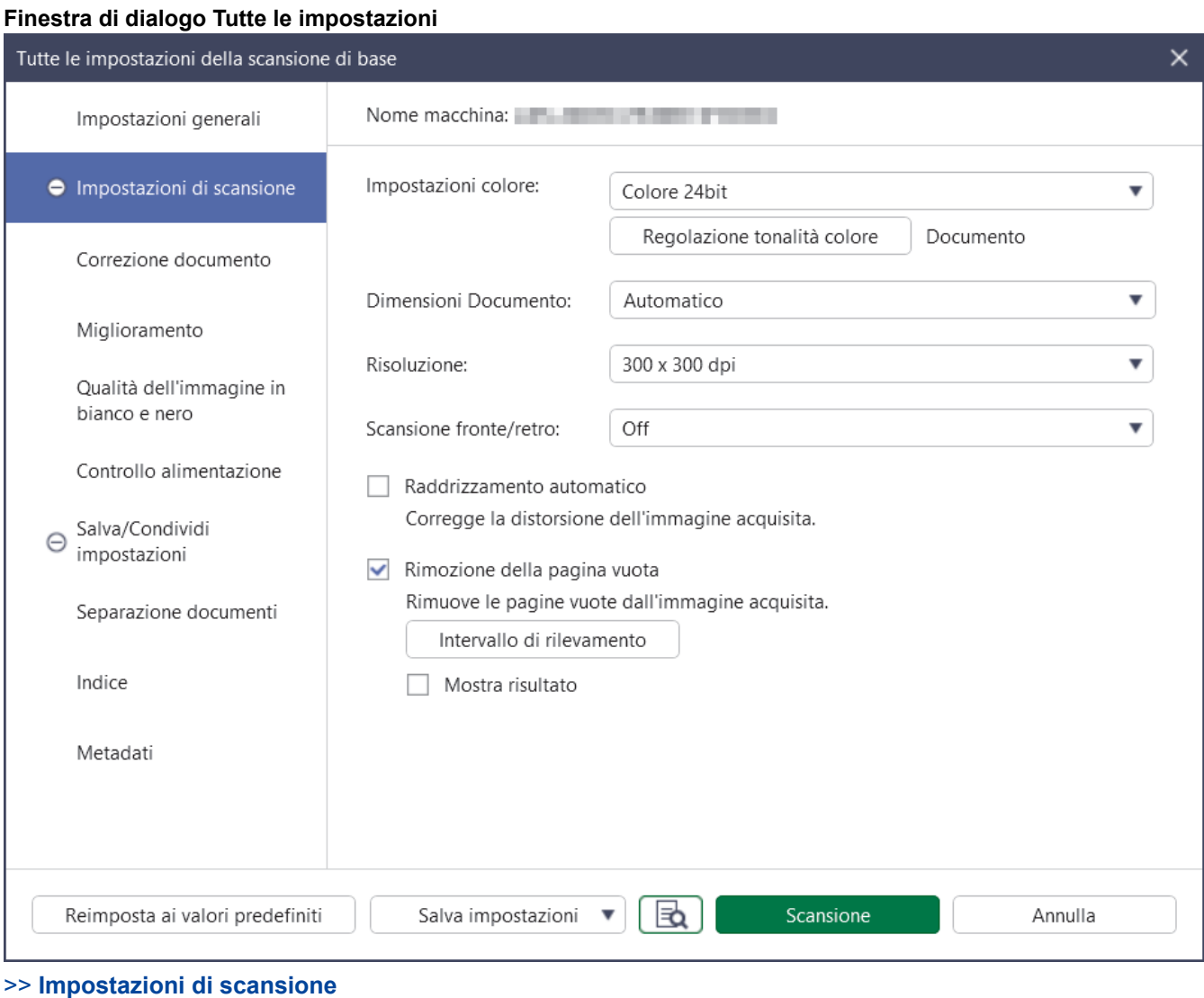

- >> **[Correzione documento](#page-11-0)**
- >> **[Miglioramento](#page-11-0)**
- >> **[Qualità dell'immagine in bianco e nero](#page-12-0)**
- >> **[Controllo alimentazione](#page-12-0)**
- >> **[Salva/Condividi impostazioni](#page-14-0)**
- >> **[Separazione documenti](#page-15-0)**
- >> **[Indice](#page-15-0)**

Ø

>> **[Metadati](#page-16-0)**

#### **Impostazioni di scansione**

#### 1. **Impostazioni colore**

Selezionare tra diverse profondità di colore per la scansione.

• **Automatico**

Per i documenti che contengono pagine a colori e in bianco e nero, le pagine a colori saranno acquisite nella modalità Colore, mentre le pagine in bianco e nero saranno acquisite nella modalità **Bianco e nero**.

• **Bianco e nero**

Da utilizzare per documenti di testo o immagini con grafica lineare.

• **Grigio vero**

Da utilizzare per immagini fotografiche o grafica. Questa modalità è più precisa, perché utilizza fino a 256 sfumature di grigio.

#### • **Colore 24bit**

Utilizzare questa opzione per ottenere un'immagine più accurata dal punto di vista della riproduzione del colore. Questa modalità utilizza fino a 16,8 milioni di colori per acquisire l'immagine, ma richiede una maggiore quantità di memoria e tempi di trasferimento più lunghi.

#### • **Grigio (diffusione errore)**

Da utilizzare per immagini fotografiche o grafica. La diffusione dell'errore è un metodo per creare immagini simulate in scala di grigi senza utilizzare i veri punti di grigio. I punti neri sono posizionati in base a uno schema specifico per simulare il grigio.

#### **Regolazione tonalità colore**

Regolare i valori di luminosità, contrasto, ombre, alte luci e gamma in base all'impostazione colore selezionata.

#### 2. **Dimensioni Documento**

Selezionare le dimensioni del documento.

#### 3. **Risoluzione**

Selezionare una risoluzione di scansione nell'elenco a discesa **Risoluzione**. Le risoluzioni superiori richiedono una maggiore quantità di memoria e tempi di trasferimento più lunghi, ma l'immagine acquisita risulta più nitida.

#### 4. **Scansione fronte/retro**

Eseguire la scansione di entrambi i lati di un documento. Selezionare la rilegatura in base al layout originale per accertarsi che il documento acquisito mantenga lo stesso aspetto.

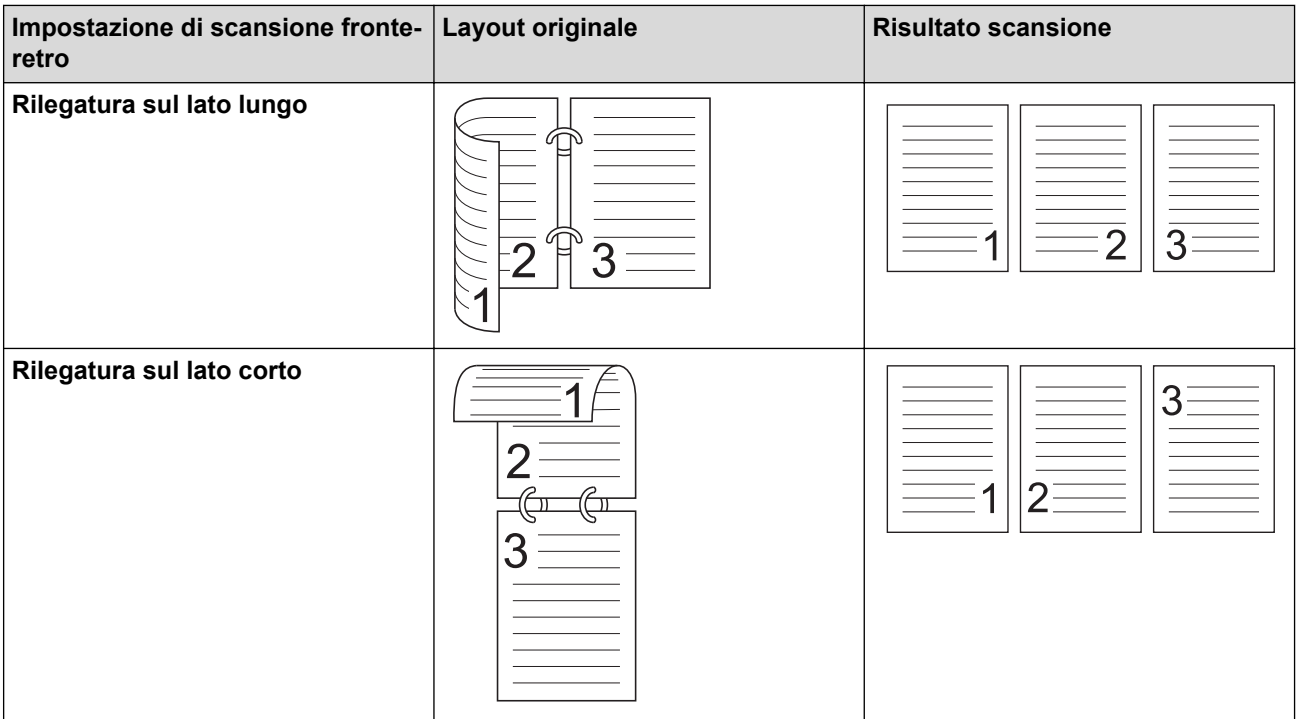

#### 5. **Raddrizzamento automatico**

Se si seleziona questa casella di controllo la macchina corregge automaticamente l'inclinazione del documento.

#### 6. **Rimozione della pagina vuota**

Se si seleziona questa casella di controllo le pagine bianche vengono rimosse dai risultati della scansione.

#### **Intervallo di rilevamento**

Selezionare il livello di sensibilità per il rilevamento di pagine bianche nei dati acquisiti. Più il livello di sensibilità è alto, più facilmente la macchina rileva le pagine bianche.

# <span id="page-11-0"></span>**Correzione documento**

#### 1. **Rileva fine pagina**

Rileva la fine della pagina e regola automaticamente il formato della pagina se la lunghezza del documento è inferiore al valore selezionato nelle dimensioni del documento.

#### 2. **Ruotare immagine**

Modifica l'orientamento del documento.

Quando è selezionato **Automatico**, selezionare la lingua nell'elenco a discesa **Selezione della lingua documento** in modo che corrisponda alla lingua del testo del documento acquisito.

#### 3. **Impostazioni margini**

Consente di aggiungere o rimuovere un margine specifico lungo il bordo dell'immagine.

#### 4. **Riempi con colore**

Riempie le parti strappate del documento e i quattro lati.

#### • **Riempi strappi**

Rileva e riempie i segni di strappo sull'immagine acquisita usando il colore e la gamma selezionati.

#### • **Riempimento bordi**

Riempie i bordi sui quattro lati dell'immagine acquisita usando il colore e la gamma selezionati.

#### 5. **Rimozione fori**

Rimuove i segni dei fori riempiendoli con il colore selezionato.

#### 6. **Regolazione rilevamento automatico colore**

Quando si seleziona **Automatico** nell'elenco a discesa **Impostazioni colore**, è possibile regolare il livello di rilevamento del colore.

#### • **Livello di valutazione per colore**

Aumentando il valore del dispositivo di scorrimento è più probabile che la macchina determini se un particolare documento è a colori.

#### • **Livello di valutazione per monocolore e grigio**

Aumentando il valore del dispositivo di scorrimento è più probabile che la macchina determini se un particolare documento è in bianco e nero o in scala di grigi.

#### 7. **Macchinetta stampigliatrice digitale**

Aggiunge la data, l'ora, il numero del documento o altro testo personalizzato sull'immagine acquisita.

## **Miglioramento**

#### 1. **Regolazione della soglia di grigio (diffusione errore)**

Regola la luminosità e il contrasto per creare immagini in scala di grigi.

#### 2. **Rimuovi trasferimento inchiostro/motivo**

Evita l'effetto trasparenza.

#### **Rimuovi colore di sfondo**

Rimuove il colore di base dei documenti per rendere più leggibili i dati acquisiti.

#### 3. **Eliminazione del colore**

Seleziona un colore da rimuovere dall'immagine acquisita.

#### 4. **Enfasi bordo**

Rende i caratteri dell'originale più nitidi.

#### 5. **Riduzione effetto moiré**

Spostando il dispositivo di scorrimento verso destra o verso sinistra, riduce l'effetto moiré in un'immagine acquisita.

#### 6. **Riduzione delle strisce verticali**

Riduce le strisce verticali in un'immagine acquisita.

# <span id="page-12-0"></span>**Qualità dell'immagine in bianco e nero**

#### 1. **Regolazione soglia Bianco e nero**

Regola la qualità dell'immagine quando si esegue la scansione nella modalità **Bianco e nero**. Valori più elevati aumentano la quantità di nero nell'immagine acquisita; valori inferiori aumentano invece la quantità di bianco.

#### 2. **Correzione caratteri**

#### • **Correzione caratteri sfocati**

Corregge i caratteri interrotti o incompleti dell'originale per agevolarne la lettura.

#### • **Formattazione del grassetto**

Per scurire il testo e le linee, aumentare il valore del dispositivo di scorrimento.

#### 3. **Inversione B&N**

Crea una versione invertita in bianco e nero dell'immagine acquisita.

#### 4. **Riduzione rumore**

Migliora la qualità delle immagini acquisite rimuovendo piccoli punti o macchie dallo sfondo delle immagini acquisite.

#### 5. **Rimuovi riga**

Consente di rimuovere le linee nel documento.

#### • **Direzione riga**

È possibile selezionare il tipo di direzione linea.

#### • **Specifiche riga**

#### - **Lunghezza minima riga**

Vengono rimosse le linee della lunghezza specificata o più lunghe.

#### - **Spazio libero massimo**

Se le linee sono spezzate, ad esempio per lo sbiadimento dell'immagine, le linee interrotte per un intervallo minore del valore specificato vengono rilevate e rimosse.

## **Controllo alimentazione**

#### 1. **Layout**

Consente di acquisire un documento a due pagine combinato in una pagina o di acquisire un documento di una pagina diviso in due pagine.

Selezionare una delle opzioni che seguono:

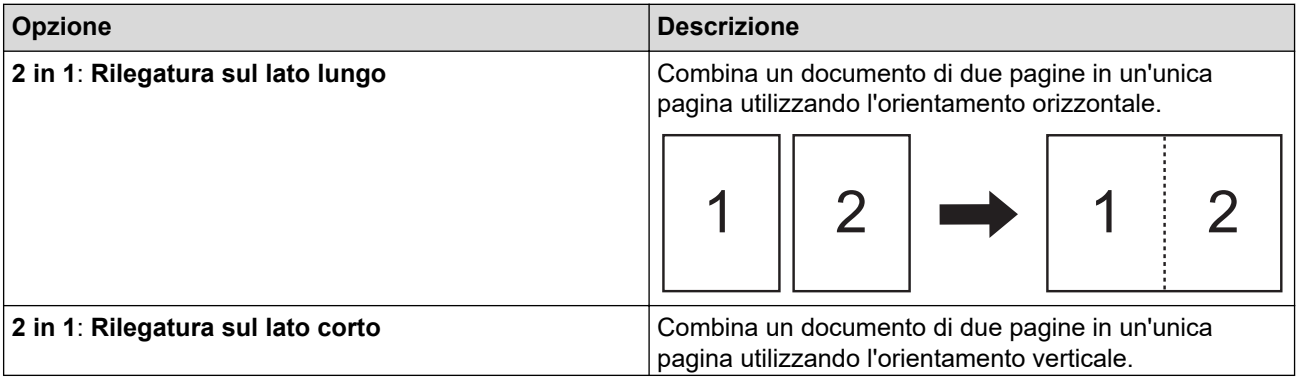

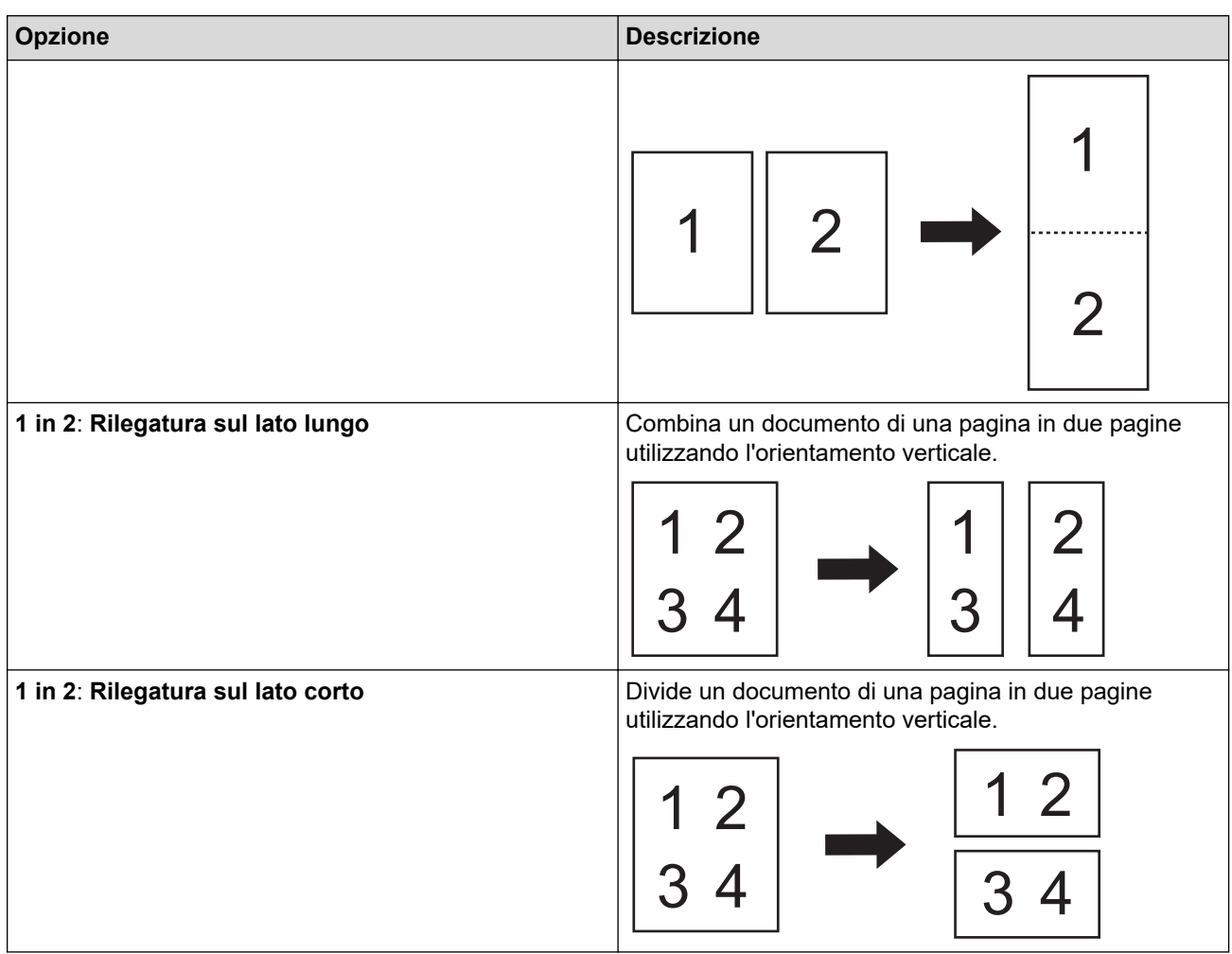

#### 2. **Modalità Foglio di supporto**

Utilizzare il foglio di supporto opzionale per eseguire la scansione dei tipi di documento indicati di seguito:

- Documenti importanti (foto, contratti)
- Carta sottile (ricevute)
- Carta di forma irregolare (ritagli)

#### 3. **Scansione singola pagina**

Esegue la scansione di una sola pagina per volta dall'Alimentatore automatico documenti (ADF), indipendentemente dal numero di pagine presenti nell'ADF.

#### 4. **Scansione continua**

Al termine della scansione iniziale, selezionare questa opzione per eseguire la scansione di documenti aggiuntivi utilizzando le stesse impostazioni.

#### **Tempo di riavvio**

• **Manuale**

Al termine della scansione del primo gruppo di documenti, viene visualizzata la schermata di conferma. Fare clic su **Continua** per eseguire la scansione di ulteriori pagine. Al termine della scansione, fare clic su **Annulla**.

#### • **Automatico**

Al termine della scansione del primo gruppo di documenti, caricare altri documenti per continuare la scansione automaticamente.

#### - **Timeout sessione**

Impostare il numero massimo di minuti per la scansione continua.

La scansione prosegue se vengono caricati ulteriori documenti entro l'intervallo di tempo selezionato.

#### - **Ritardo alimentazione carta**

Impostare l'intervallo di tempo che deve trascorrere tra il caricamento dei documenti successivi e l'inizio dell'alimentazione carta.

#### <span id="page-14-0"></span>5. **Rilevamento alimentazione multipla**

Se la macchina rileva un'alimentazione multipla, verificare che i dati già acquisiti siano stati salvati, quindi riprendere la scansione dalla pagina successiva o dall'inizio del documento.

Quando si esegue la scansione di carta spessa, disattivare questa impostazione per evitare che la macchina rilevi erroneamente un'alimentazione multipla.

# **Salva/Condividi impostazioni**

Alcune funzioni sono supportate solo nella versione Standard dell'applicazione.

Selezionare la destinazione in cui salvare l'immagine acquisita nell'elenco a discesa **Salva/Condividi in**. Le impostazioni possono variare a seconda della destinazione selezionata.

#### 1. **Salva/Condividi in**: **PC**

#### • **Formato file**

Selezionare il formato file per il documento.

• **Nome file**

Immettere il nome del file. È possibile inserire anche elementi quali data, ora e contatori, selezionandoli dall'elenco a discesa **Inserisci la regola del nome**.

#### • **Percorso della cartella**

Indica la cartella di destinazione in cui verranno salvati i dati acquisiti.

#### 2. **Salva/Condividi in**: **E-mail**

• **Formato file**

Selezionare il formato file per il documento.

• **Nome file**

Immettere il nome del file. È possibile inserire anche elementi quali data, ora e contatori, selezionandoli dall'elenco a discesa **Inserisci la regola del nome**.

#### • **Impostazioni e-mail**

Digitare le informazioni di posta elettronica nei campi **Invia all'indirizzo e-mail**, **Oggetto** e **Messaggio principale**.

È possibile inviare i dati acquisiti direttamente all'indirizzo di destinazione oppure visualizzare in anteprima l'e-mail per controllarne il contenuto prima dell'invio. Per inviare i dati acquisiti direttamente, è necessario configurare le impostazioni e-mail SMTP.

#### 3. **Salva/Condividi in**: **Server FTP/SFTP**

• **Formato file**

Selezionare il formato file per il documento.

• **Nome file**

Immettere il nome del file. È possibile inserire anche elementi quali data, ora e contatori, selezionandoli dall'elenco a discesa **Inserisci la regola del nome**.

#### • **Impostazioni FTP/SFTP**

Immettere le informazioni necessarie per connettersi al server FTP/SFTP.

#### 4. **Salva/Condividi in**: **SharePoint**

• **Formato file**

Selezionare il formato file per il documento.

• **Nome file**

Immettere il nome del file. È possibile inserire anche elementi quali data, ora e contatori, selezionandoli dall'elenco a discesa **Inserisci la regola del nome**.

• **URL SharePoint**

Digitare l'indirizzo del sito SharePoint.

#### <span id="page-15-0"></span>5. **Salva/Condividi in**: **SharePoint Online**

• **Formato file**

Selezionare il formato file per il documento.

• **Nome file**

Immettere il nome del file. È possibile inserire anche elementi quali data, ora e contatori, selezionandoli dall'elenco a discesa **Inserisci la regola del nome**.

• **SharePoint Online**

Digitare l'indirizzo del sito SharePoint Online.

• **SharePoint Online**

Fare clic sul pulsante **Accedi** per accedere al sito SharePoint Online di destinazione.

#### 6. **Salva/Condividi in**: **Servizio cloud**

• **Formato file**

Selezionare il formato file per il documento.

• **Nome file**

Immettere il nome del file. È possibile inserire anche elementi quali data, ora e contatori, selezionandoli dall'elenco a discesa **Inserisci la regola del nome**.

#### • **Servizi cloud**

Selezionare il servizio Cloud di destinazione, quindi fare clic sul pulsante **Accedi** per eseguire l'accesso.

## **Separazione documenti**

Quando si esegue la scansione di più pagine, è possibile dividere e salvare l'immagine acquisita con il separatore specificato.

#### 1. **Seleziona separatore**

• **Off**

L'immagine acquisita non viene divisa.

• **Pagina vuota**

Divide l'immagine acquisita usando la carta bianca come delimitatore.

Selezionando questa opzione, il menu **Rimozione della pagina vuota** viene attivato automaticamente e le pagine bianche del documento vengono rimosse dai risultati della scansione.

Per regolare il livello di rilevamento di pagine bianche, fare clic sul pulsante **Intervallo di rilevamento**.

• **Numero della pagina**

Divide l'immagine acquisita in corrispondenza del numero di pagine specificato.

• **OCR zonale**

Legge il testo nell'area specificata e divide l'immagine acquisita usando tale testo come delimitatore.

Selezionare la lingua del documento e la definizione dell'OCR zonale nell'elenco. I metadati devono essere impostati previamente.

Selezionare la casella di controllo **Elimina separatore** per rimuovere le pagine che contengono il testo impostato come delimitatore.

#### • **Codice a barre**

Divide l'immagine acquisita usando il codice a barre specificato come delimitatore.

Selezionare la definizione del codice a barre nell'elenco. I metadati devono essere impostati previamente.

Selezionare la casella di controllo **Elimina separatore** per rimuovere le pagine che contengono il codice a barre impostato come delimitatore.

#### **Indice**

Oltre ai risultati della scansione, è possibile esportare le informazioni di scansione in un file indice in formato TEXT, CSV o XML.

<span id="page-16-0"></span>Per creare un file indice, selezionare la casella di controllo **Crea file indice**.

#### 1. **Nome file**

Immettere il nome del file. È possibile inserire anche elementi quali data, ora e contatori, selezionandoli dall'elenco a discesa **Inserisci la regola del nome**.

#### 2. **Percorso della cartella**

Indica la cartella di destinazione in cui verrà salvato il file indice.

#### 3. **Impostazioni di output**

Specificare se il file indice deve essere aggiunto ad ogni file o ad ogni flusso di lavoro.

#### **Metadati**

La funzione dei metadati consente di leggere un codice a barre o una stringa di testo specifica per definire il contenuto dell'area. I metadati definiti possono essere utilizzati come separatore nella funzione di separazione del documento nonché come elemento del nome del file.

#### 1. **Codice a barre**

#### • **Seleziona schermo intero**/**Specifica area di lettura**

Selezionare l'opzione **Seleziona schermo intero** per aggiungere un'intera schermata, incluso il codice a barre, ai metadati. Si consiglia di usare questa opzione quando è presente un solo codice a barre nel documento.

Selezionare l'opzione **Specifica area di lettura** per specificare l'area del codice a barre. Fare clic su **et** 

(**Anteprima**) ed eseguire la pre-scansione del documento. Al termine della pre-scansione, usare il segnaposto **Codice a barre** per specificare l'area del codice a barre rilevata con un riquadro rosso e definire i metadati.

#### • **Tipo di codice a barre**

Selezionare il tipo di codice a barre da utilizzare.

#### 2. **OCR zonale**

Selezionare la lingua del documento.

Fare clic su (**Anteprima**) ed eseguire la pre-scansione del documento. Al termine della pre-scansione, usare lo strumento **OCR zonale** per specificare l'area di testo da leggere e definire i metadati.

<span id="page-17-0"></span> [Pagina Iniziale](#page-2-0) > Modifica delle pagine nella schermata di conferma

# **Modifica delle pagine nella schermata di conferma**

La barra degli strumenti delle pagine viene visualizzata nella parte superiore della finestra di anteprima quando si selezionano una o più pagine.

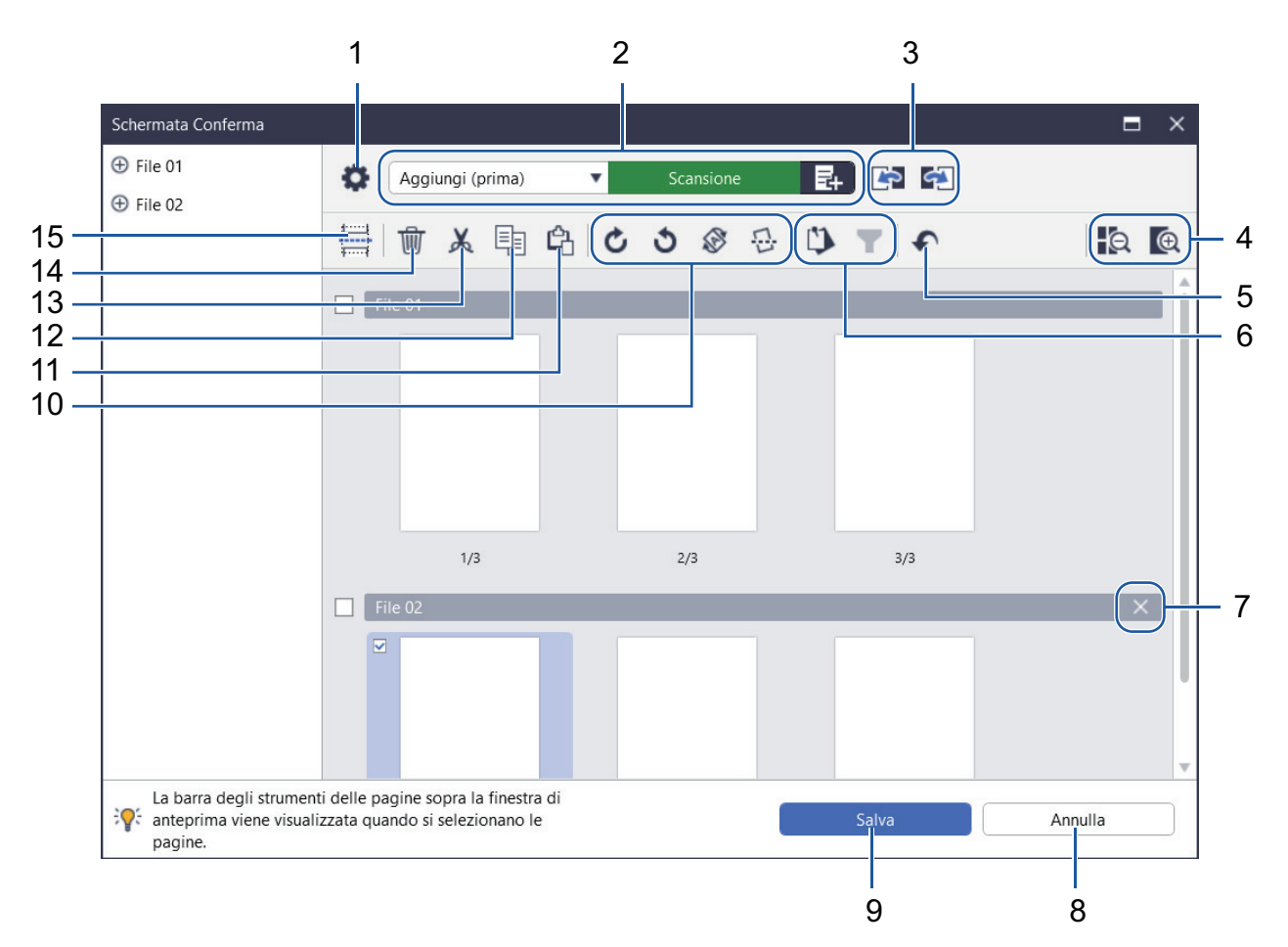

#### **1. Impostazioni di scansione**

Visualizza la finestra di dialogo **Impostazioni di scansione**.

#### **2. Aggiungi (prima)/Aggiungi (dopo)/Sostituisci**

È possibile aggiungere una pagina prima o dopo la pagina selezionata, o sostituire la pagina. Fare clic su **Scansione** per acquisire il documento e aggiungere o sostituire le pagine.

Fare clic su  $\mathbb{F}_+$  per selezionare un file e aggiungere o sostituire le pagine.

#### **3. Passa alla pagina precedente/Passa alla pagina successiva**

Va alla pagina che precede o alla pagina che segue la pagina selezionata.

## **4. Riduci/Ingrandisci**

Riduce o ingrandisce l'anteprima della pagina.

## **5. Annulla**

Annulla l'ultima operazione.

## **6. Aggiungi/Rimuovi da elementi aggiunti in alto / Filtra per selezione dell'aggiunta in alto**

Visualizza solo le pagine da controllare o modificare.

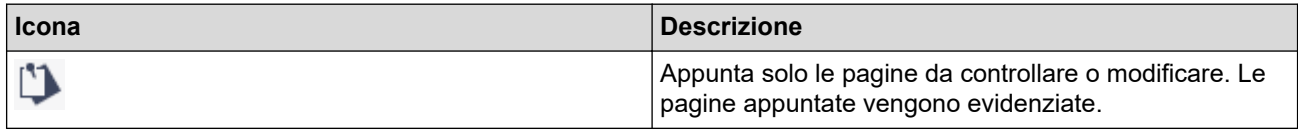

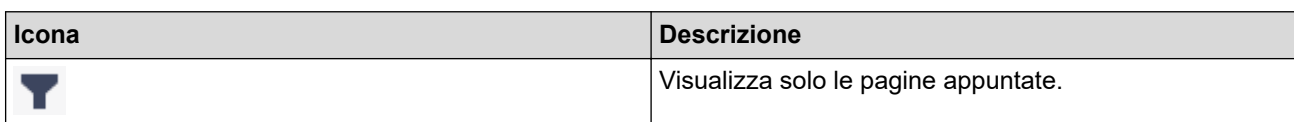

#### **7. Combina file**

Elimina la barra di inserimento e unisce il file al file precedente o al file successivo.

#### **8. Annulla**

Annulla le modifiche e chiude la **Schermata Conferma**. Se si seleziona questo pulsante, i dati dell'immagine acquisita vengono eliminati.

#### **9. Salva**

Salva il file.

I file vengono salvati nel formato specificato in **Salva/Condividi impostazioni**.

## **10. Ruota**

k

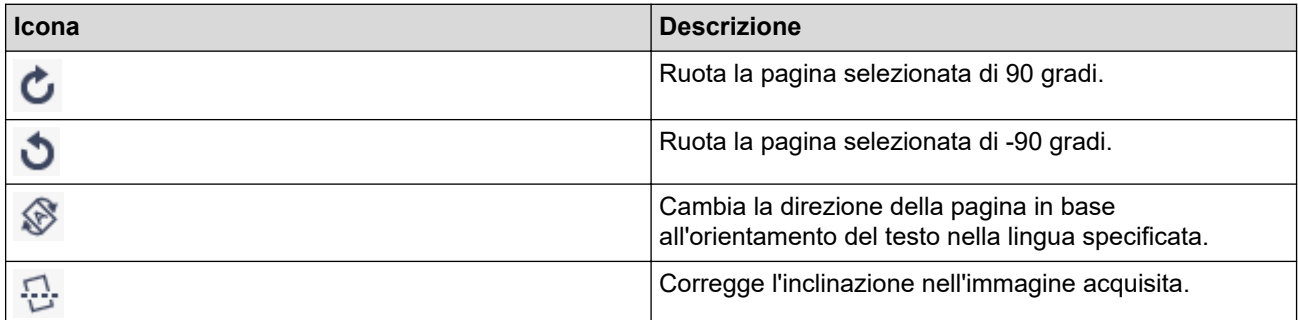

#### **11. Incolla pagina**

Incolla la pagina prima o dopo la pagina selezionata.

#### **12. Copia pagina**

Copia la pagina selezionata.

#### **13. Taglia pagina**

Taglia la pagina selezionata.

#### **14. Elimina pagina**

Elimina la pagina selezionata.

#### **15. Inserisci separatore**

Inserisce un separatore prima o dopo la pagina selezionata per dividere i file.

<span id="page-19-0"></span> [Pagina Iniziale](#page-2-0) > Configurazione del flusso di lavoro

# **Configurazione del flusso di lavoro**

È possibile inserire un pulsante flusso di lavoro per memorizzare le impostazioni di scansione usate più di frequente nella schermata Home. Si tratta di un metodo rapido ed efficiente per velocizzare le attività comuni. Non è necessario modificare le impostazioni di scansione ogni volta.

Usare i modelli disponibili per eseguire la scansione di documenti specifici (per esempio biglietti da visita e fotografie). È possibile salvare questi modelli anche come flussi di lavoro.

- >> Creazione di un flusso di lavoro
- [>> Modifica di un flusso di lavoro](#page-20-0)

b.

[>> Importazione di un flusso di lavoro](#page-20-0)

## **Creazione di un flusso di lavoro**

1. Fare clic su **Crea flusso di lavoro** nella schermata Home.

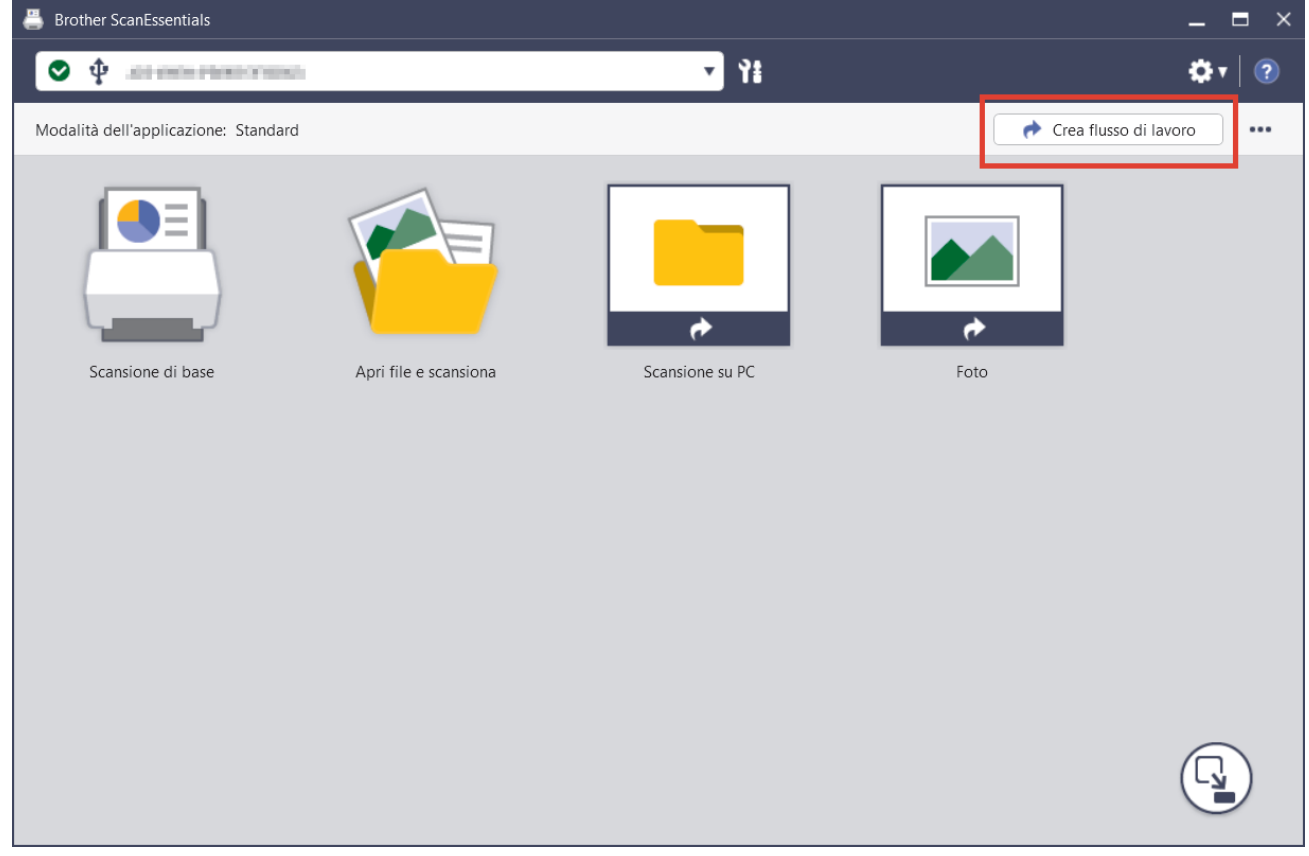

Viene visualizzata la schermata **Crea flusso di lavoro**.

2. Per creare un flusso di lavoro con tocco singolo, selezionare la casella di controllo **Crea come flusso di lavoro a singolo tocco**.

Le icone vengono sostituite con le icone di flusso di lavoro con tocco singolo.

- 3. Effettuare una delle seguenti operazioni:
	- Per creare un nuovo flusso di lavoro, fare clic su **Crea nuovo**.
	- Per usare un modello, fare clic sul modello più adatto al documento.
- 4. Fare clic su **Crea**.
- 5. Regolare le impostazioni di scansione o le impostazioni di salvataggio/condivisione, secondo le necessità. Per ulteriori informazioni, >> *Informazioni correlate*
- 6. Fare clic su **Salva flusso di lavoro**.

L'icona del flusso di lavoro creato viene aggiunta alla schermata Home.

# <span id="page-20-0"></span>**Modifica di un flusso di lavoro**

- 1. Fare clic con il pulsante destro del mouse sull'icona del flusso di lavoro nella schermata Home, quindi selezionare **Modifica**.
- 2. Regolare le impostazioni di scansione o le impostazioni di salvataggio/condivisione, secondo le necessità. Per ulteriori informazioni, >> *Informazioni correlate*
- 3. Fare clic su **Sovrascrivi impostazioni**.

Ø

Per usare il flusso di lavoro su un computer diverso, è necessario esportare il flusso di lavoro. A tale scopo, fare clic con il pulsante destro del mouse sull'icona del flusso di lavoro, quindi selezionare **Esporta**.

# **Importazione di un flusso di lavoro**

È possibile importare solo i flussi di lavoro esportati con lo stesso modello e la stessa modalità (Standard/Lite).

1. Fare clic su nella schermata Home, quindi selezionare **Importa flusso di lavoro**.

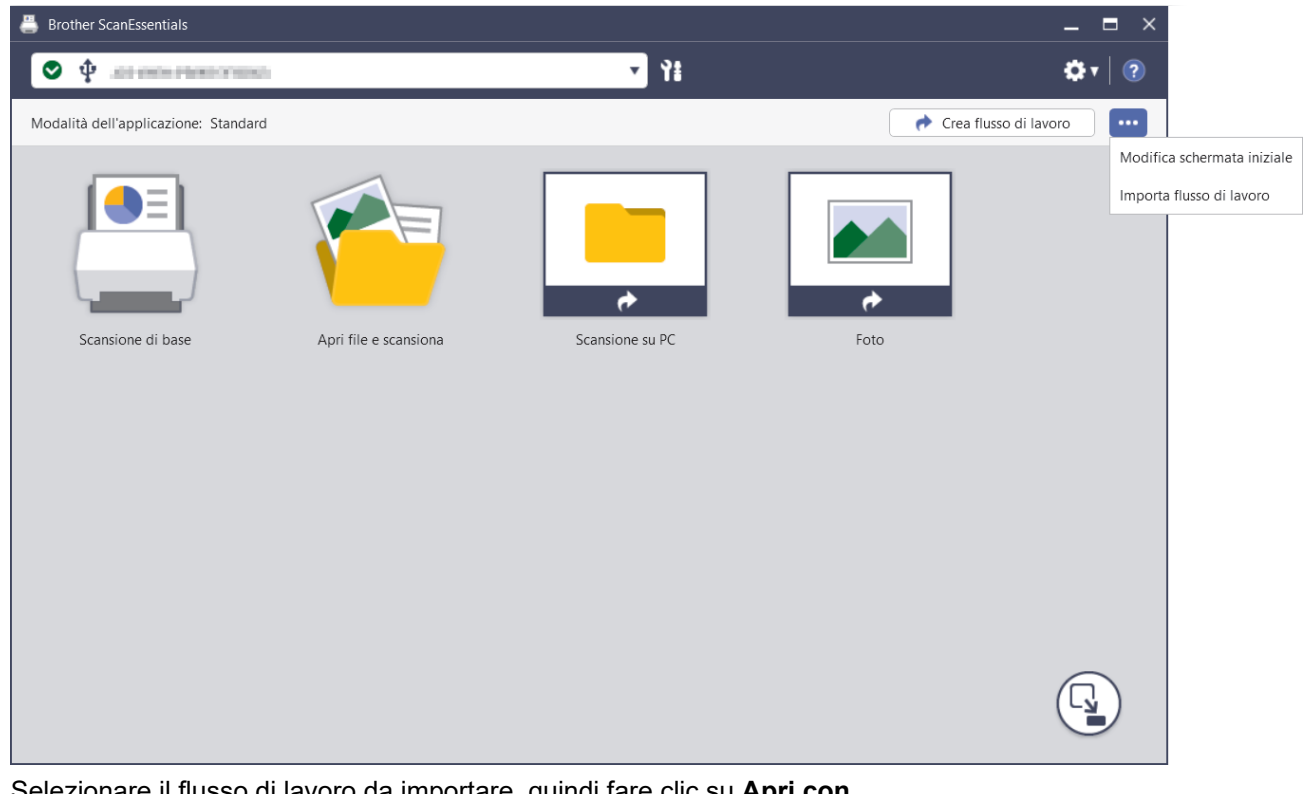

2. Selezionare il flusso di lavoro da importare, quindi fare clic su **Apri con**. L'icona del flusso di lavoro importato viene aggiunta alla schermata Home.

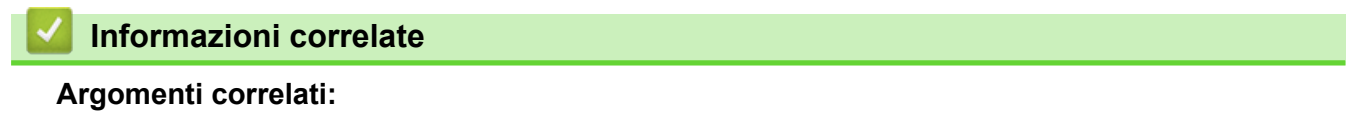

• [Impostazioni di scansione e impostazioni di salvataggio/condivisione](#page-9-0)

<span id="page-21-0"></span> [Pagina Iniziale](#page-2-0) > Risoluzione dei problemi

# **Risoluzione dei problemi**

Se si verifica un errore >> *Guida utente in linea: Risoluzione dei problemi* Per ulteriori informazioni, accedere a [support.brother.com/manuals](https://support.brother.com/manuals/) e selezionare il modello in uso.

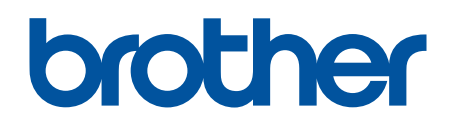